PlayOnLinux öffnen → Werkzeuge → Wineversionen verwalten → Wine-Versionen (amd64) Wine 5.0 hinzufügen.

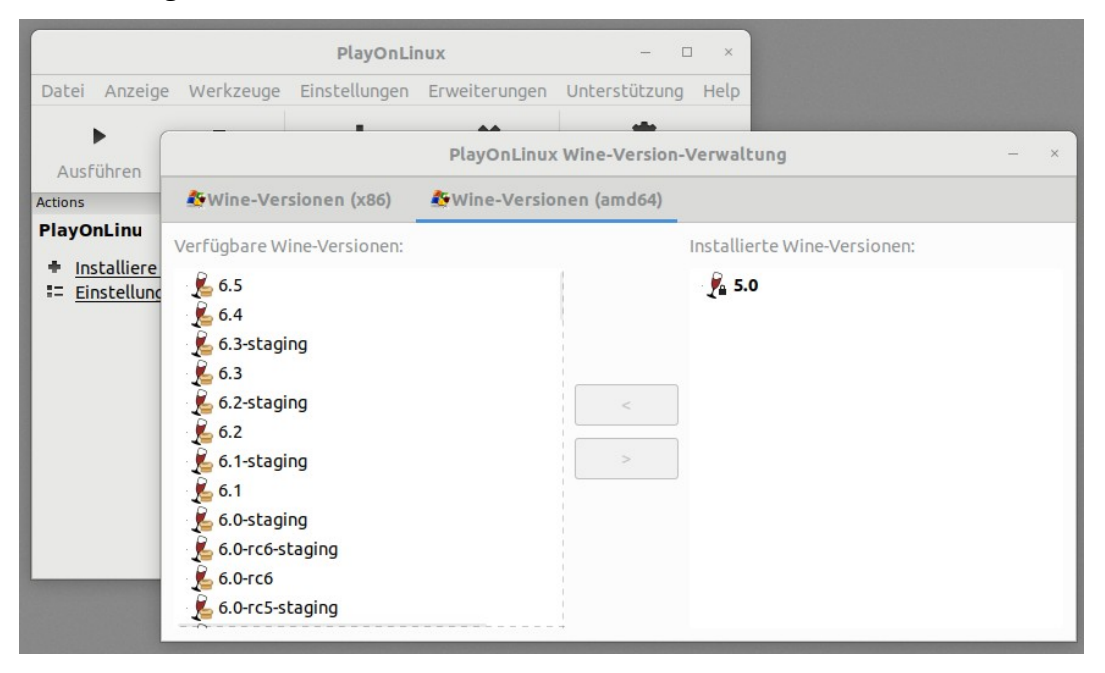

Dann in PlayOnLinux → Konfigurieren

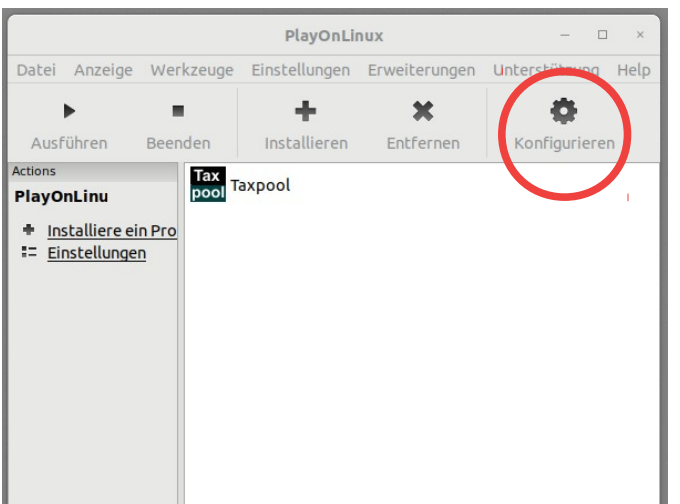

## auf  $\rightarrow$  Neu

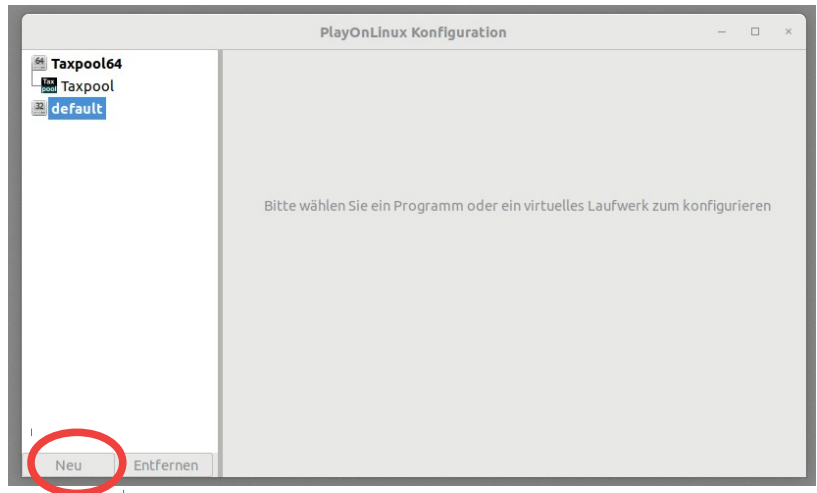

und ein 64 bit virtuelles Laufwerk mit Wineversion 5.0 erstellen und einen entsprechenden Namen vergeben.

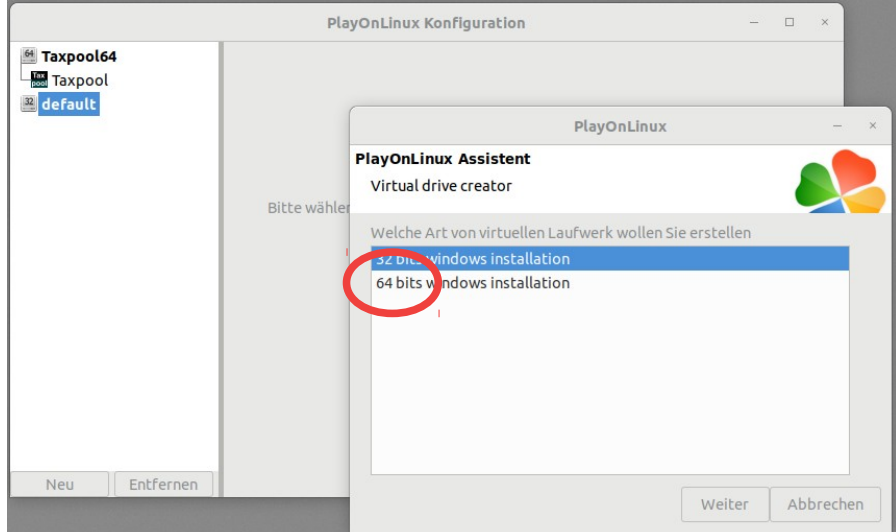

Das virtuelle Laufwerk dann unter Wine → Wine konfigurieren

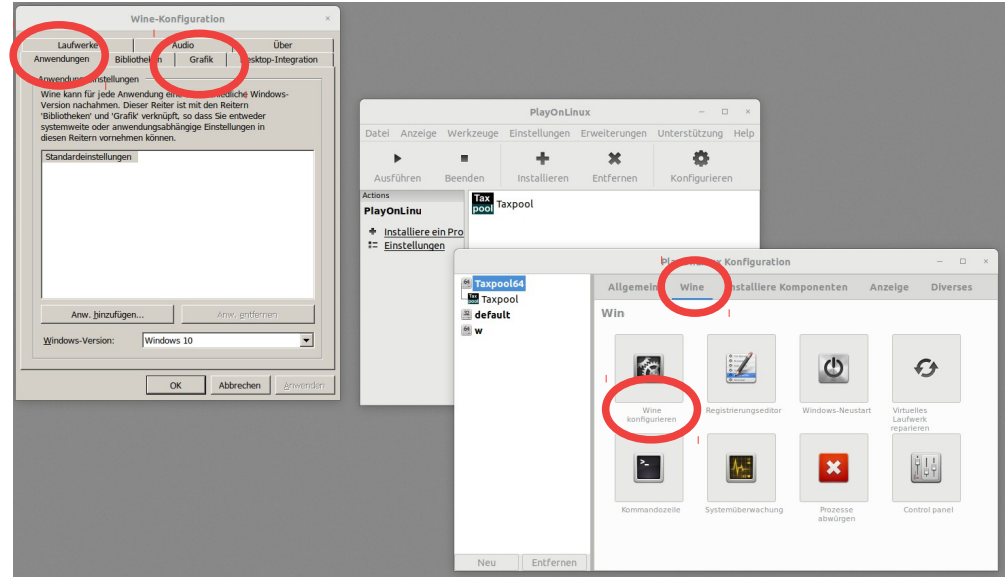

→ Anwendungen Windows 10 und unter → Grafik 120 dpi einstellen.

Unter → Installierte Komponenten vcrun2019 installieren

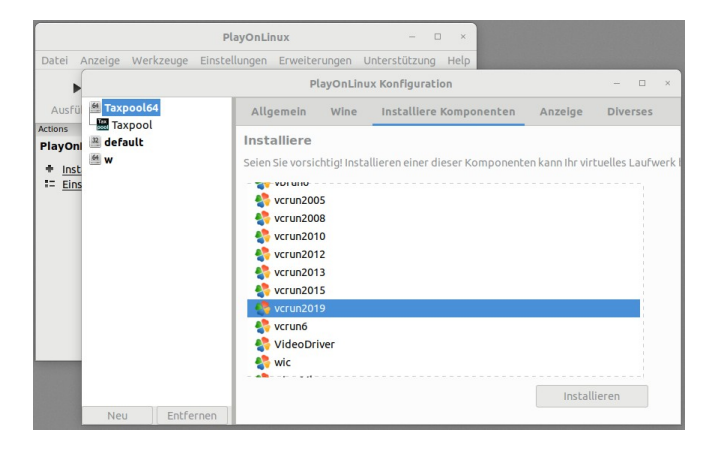

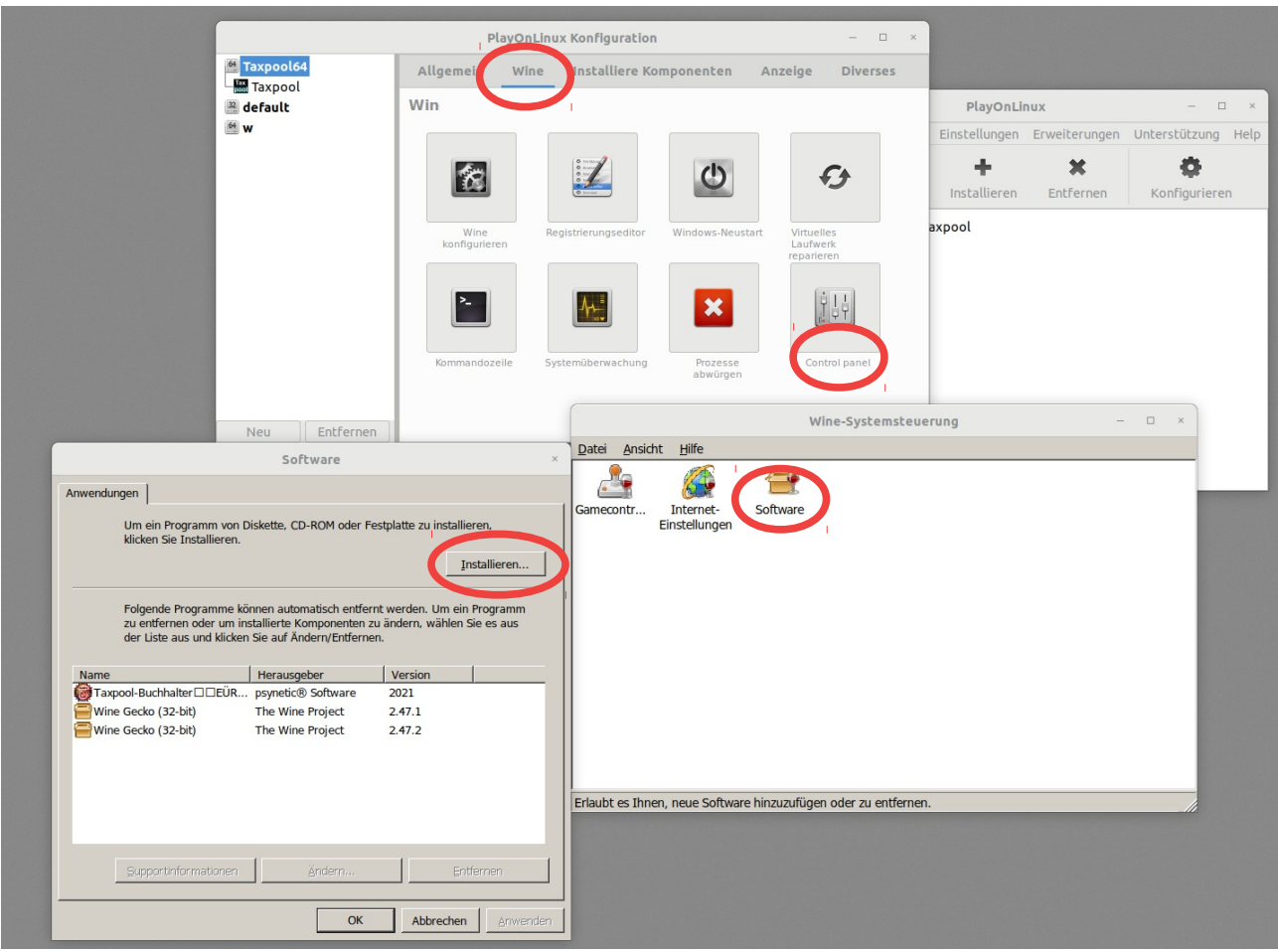

Über → Wine → Controlpanel → Software → Installieren dann die Taxpool\_64bit.exe installieren.

Zum Abschluss noch über → Allgemein einen neues Starticon für Taxpool hinzufügen.

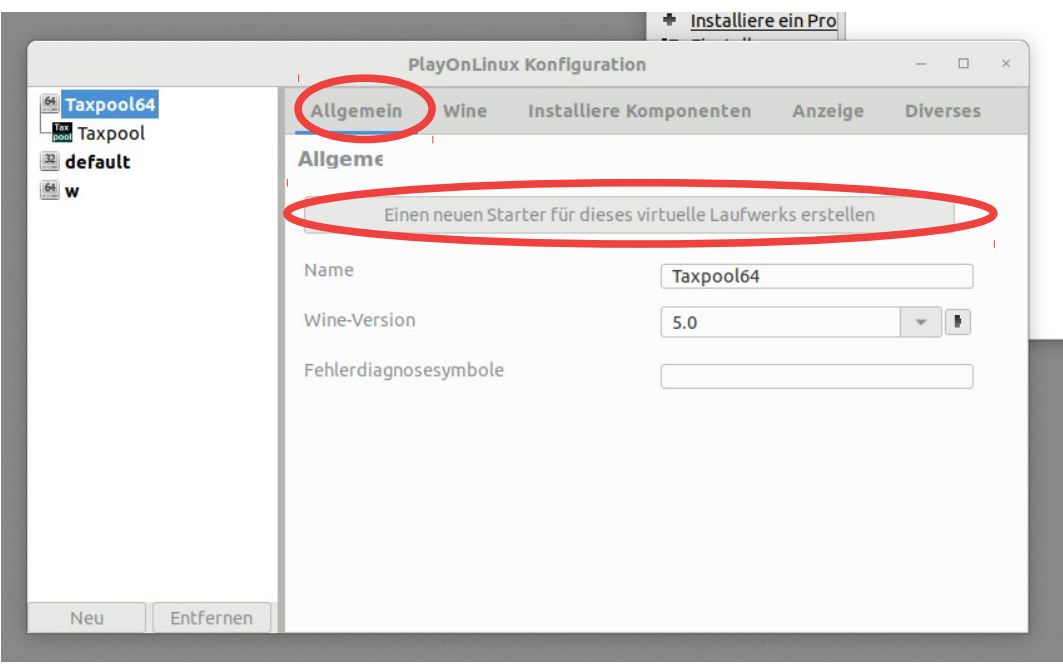